## **E. mokymosi modulis**

# **Bendroji naudotojų valdymo ir skaitmeninio parašo sistema (UUM&DS): jūsų pasas į ES programas**

## **Kurso dalijamoji medžiaga**

Tai greita ir patogi aktualiausios kurso informacijos santrauka.

## **1 Mokymosi tikslai**

Šio kurso pabaigoje būsite sužinoję apie:

- pagrindinius UUM&DS sistemos naudojimo principus,
- bendrąsias UUM&DS sistemos funkcijas,
- šios sistemos naudojimo bendrajai prieigai prie visų ES muitinės sistemų pranašumus,
- ekonominės veiklos vykdytojo paskyros valdymo, tapatybės patvirtinimo ir delegavimo procesus bei užduotis UUM&DS sistemoje.

## **2 Apie UUM&DS**

#### **2.1 UUM&DS: kas tai?**

Nauja visos ES bendroji naudotojų valdymo ir skaitmeninio parašo sistema ekonominės veiklos vykdytojams siūlo bendrą prieigos tašką tapatybei patvirtinti ir gauti prieigai prie bendros Europos informacijos sistemos, skirtos muitinėms, įskaitant tokias IT sistemas kaip "SMK. Muitinės sprendimai", EOS-AEO, "SMK. PTI naudojimas ir sprendimai", COPIS, ES muitinės verslininkų portalas, taip pat siūlo centralizuotas deklaracijų pateikimo paslaugas.

Naudodamiesi šia sistema ekonominės veiklos vykdytojams (EOS) gali atstovauti atstovai muitinėje arba jų darbuotojai, be to, ji leidžia naudoti elektroninius parašus.

## **2.2 UUM&DS pranašumai**

- Suteikiama bendra muitinės sąsaja; nedubliuojamos tos pačios paskirties paslaugos,
- Atsižvelgiama į kiekvienos valstybės narės reikalavimus,
- Saugioje aplinkoje teikiamos būtinosios funkcijos.

## **3 EVV paskyros valdymas**

## **3.1 Ekonominės veiklos vykdytojo paskyros registravimas**

Kai paskelbiamas ES ekonominės veiklos vykdytojų portalų naudojimo programos šablonas, ekonominės veiklos vykdytojas gali užsiregistruoti valstybės narės tapatybės ir prieigos valdymo sistemoje (angl. MS IAM - Member State Identity and Access Management) arba vietinėje muitinės IT sistemoje, **kuri kiekvienoje valstybėje narėje yra individuali**. MS IAM siūlo tapatybės patvirtinimo ir leidimų paslaugas, centralizuotoms paslaugoms per UUM DS teikdama požymius (verslo profilius), prieigą prie nacionalinių muitinės IT sistemų ir prieigą prie centralizuotos muitinės EIS.

Ekonominės veiklos vykdytojas turi susisiekti su nacionaline aptarnavimo tarnyba, kad, vykdydamas konkretų valstybės narės procesą, galėtų užsiregistruoti MS IAM.

Atminkite, kad rekomenduojama teirautis vietinėje administracijoje arba nacionalinėje aptarnavimo tarnyboje, kokios galimos delegavimų rūšys (centralizuoti (D šalys) arba vietiniai (A, B ir C šalys). UUMDS nacionalinės aptarnavimo tarnybos kontaktinius duomenis galima rast[i čia](https://ec.europa.eu/taxation_customs/system/files/2020-07/contact_information_of_national_service_desk_nsd_for_euctp.pdf).

#### **3.2 Ekonominės veiklos vykdytojo paskyros tvarkymas**

Kaip ekonominės veiklos vykdytojas galite atlikti savo paskyros pakeitimus

• siųsti keitimo prašymą nacionalinei administracijai, kuri tuo pasirūpins ir jus apie tai informuos ją išjungti.

arba galite ją išjungti:

• siųsti paskyros išjungimo arba nutraukimo pašymą.

• tokį prašymą taip pat gali siųsti muitinės pareigūnas arba vidaus audito skyrius, jeigu paskyra nenaudojama arba iškilo jos saugumo problema.

• nacionalinė administracija peržiūrės prašymą ir jums praneš, ar prašymas tenkinamas.

## **4 Tapatybės patvirtinimas**

#### **4.1 Apie tapatybės patvirtinimą**

Prieš naudodamiesi bet kuria UUM&DS siūloma programa, ekonominės veiklos vykdytojas, atstovas muitinėje arba ekonominės veiklos vykdytojo ar atstovo muitinėje darbuotojas turi patvirtinti savo tapatybę. Kai naudotojai prašo prieigos prie konkrečios programos, apsilankę jos pagrindiniame puslapyje, jie nukreipiami į puslapį "Iš kur jūs" (WAYF).

Pateikus formą sukuriamas tapatybės patvirtinimo prašymas, kurį patikrina UUM&DS ir kuriame pateikiama tokia informacija:

sritis;

• reikalingų požymių sąrašas (pvz., veikėjo rūšis, vieta) ir prie kiekvieno iš jų žyma, rodanti, privalomas jis ar neprivalomas, priklausomai nuo šalies rūšies. Pvz., EORI arba PVM yra reikalingi D rūšies šalyje.

#### **A, B ir C šalims (vietinis)**

- Naudotojas nukreipiamas į MS IAM puslapį, kuriame patvirtinama jo tapatybė ir jam suteikiami požymiai, leidžiantys prisijungti prie centralizuotos programų sistemos (suteikiamas leidimas).
- Jeigu naudotojui suteikiamas prieigos prie konkrečios programos leidimas, jis nukreipiamas į programos puslapį.
- **D šalims (centralizuotas)**
- Procesas yra panašus; vienintelis skirtumas tapatybės patvirtinimas ir leidimo suteikimo procesai vyksta centralizuotai.
- Centralizuota tapatybės patvirtinimo tarnyba TAXUD CAS nukreipia naudotoją į UUM&DS sistemą, kurioje patikrinama, ar naudotojas tenkina prieigos prie paslaugos sąlygas, ir iš kurios jis nukreipiamas į programos puslapį.

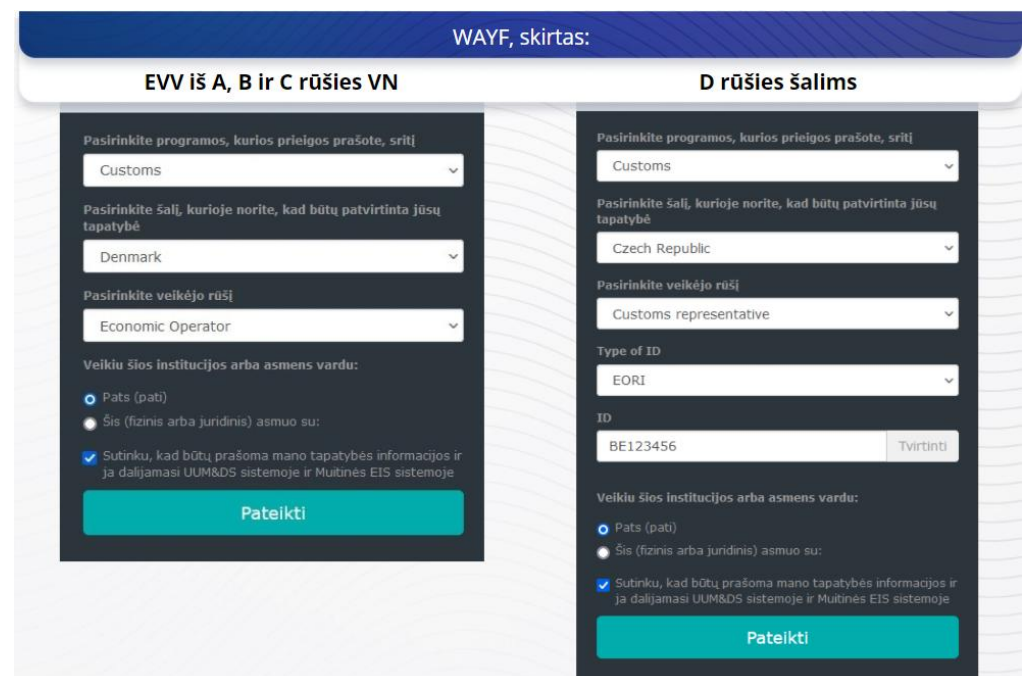

## **4.2 Tapatybės patvirtinimas be delegavimo**

## **4.3 Tapatybės patvirtinimas su delegavimu**

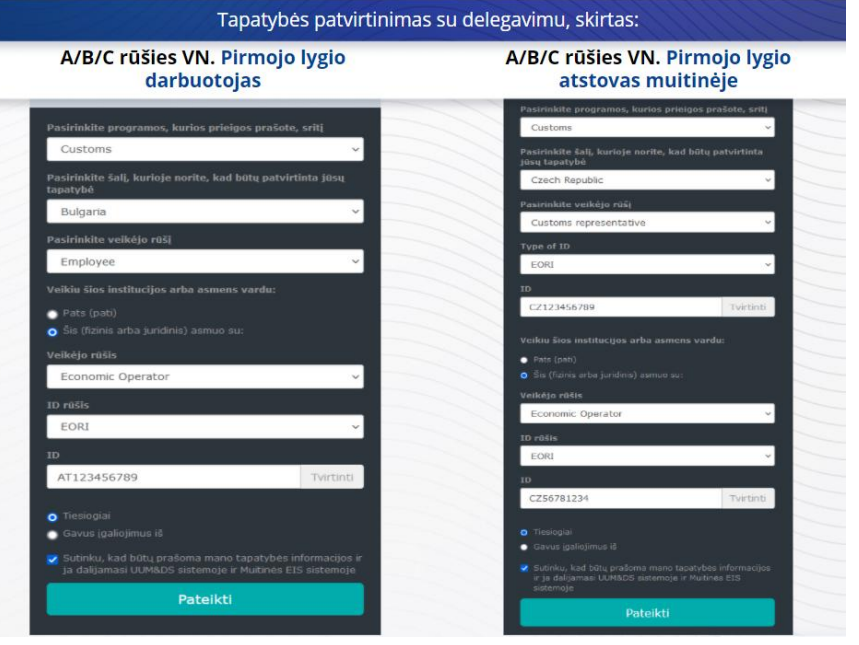

Pirmojo lygio delegavimas: atstovo muitinėje arba ekonominės veiklos vykdytojo darbuotojas gali atstovauti ekonominės veiklos vykdytojui atlikdamas kai kurias užduotis.

Delegavimą gavęs asmuo pažymi langelį, nurodydamas, kad nori veikti fizinio arba juridinio asmens vardu, ir turi nurodyti veikėjo rūšį (ekonominės veiklos vykdytojas, atstovas muitinėje arba darbuotojas), ID rūšį ir ID (centralizuotas ar vietinis delegavimas).

Pateikęs informaciją delegavimą gavęs asmuo naudos savo skiriamuosius duomenis (priklausomai nuo valstybės narės).

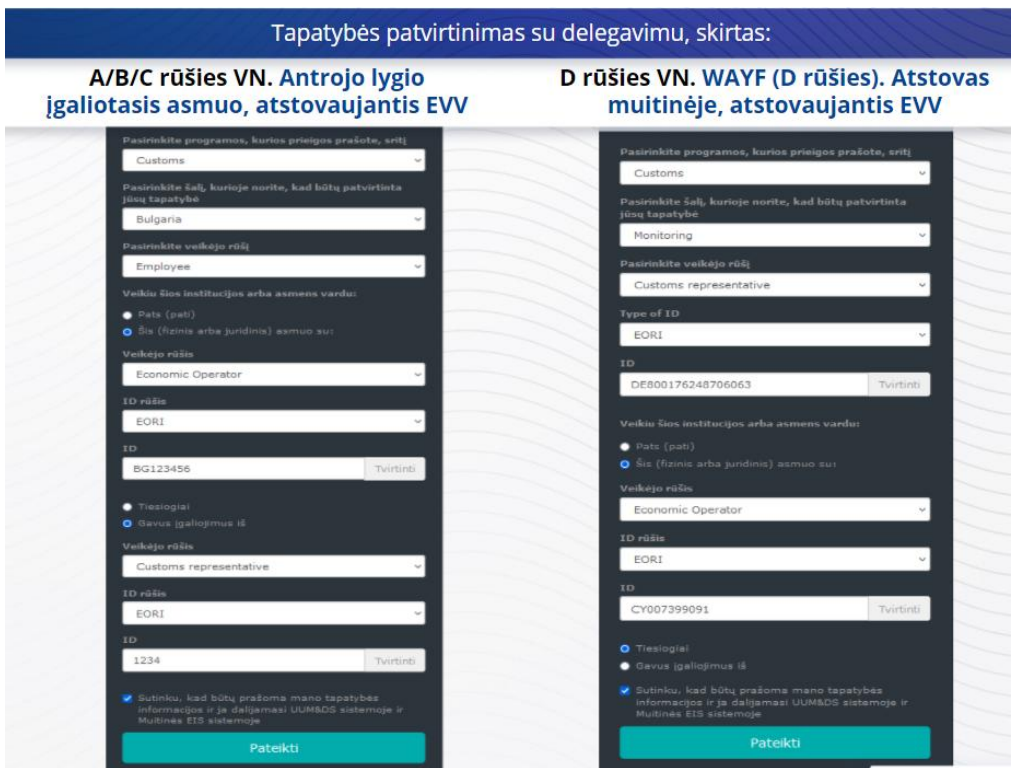

Antrojo lygio delegavimas: atstovo muitinėje darbuotojas gali veikti ekonominės veiklos vykdytojo vardu. Atstovas muitinėje gali įgalioti vieną iš savo darbuotojų veikti ekonominės veiklos vykdytojo vardu.

Įgaliotasis asmuo pažymės langelį, nurodydamas, kad jam suteikti įgaliojimai, ir pateikdamas papildomą informaciją, tokią kaip delegavimą gavusio asmens ID. Taip pat susipažįsta su teisine informacija dėl atsakomybės apribojimo.

## **4.4 UUM&DS darbastalis**

Užbaigus tapatybės patvirtinimo ir leidimo suteikimo procesą naudotojas nukreipiamas į UUM&DS administravimo programą, kuri atveriama darbastalyje. Darbastalyje rodomi trys laukai: "Mano pranešimai", "Mano užduotys" ir "Mano delegavimai".

## **5 Sertifikato registravimas**

## **5.1 Apie skaitmeninius sertifikatus**

Skaitmeninis sertifikatas – tai elektroniniai skiriamieji duomenys, susiejantys sertifikato savininko tapatybę su elektroninių šifravimo raktų pora (vienas viešas, vienas privatus), kuria naudojantis užšifruojama ir pasirašoma internetinė korespondencija tarp galutinio naudotojo naršyklės ir interneto svetainės.

Skaitmeninis sertifikatas leidžia patikrinti, ar asmuo yra būtent tas asmuo, kuriuo dedasi, ir iššifruoti pranešimą.

Skaitmeninis parašas – tai kriptografijos būdas, kai užšifruojama privačiuoju raktu, o iššifruojama viešuoju raktu. Elektroniniams parašams arba antspaudams skirti kvalifikuoti sertifikatai ir kvalifikuotų laiko žymų paslaugos yra išvardytos patikimų tarnybų sąrašuose visoje Europos Sąjungoje ir Europos ekonominės erdvės valstybėse narėse. [https://webgate.ec.europa.eu/tl-browser.](https://webgate.ec.europa.eu/tl-browser)

Norėdami naudoti kvalifikuotus sertifikatus UUM DS sistemoje, ekonominės veiklos vykdytojai pirmiausia turi juos užregistruoti.

## **5.2 Skaitmeninio sertifikato registravimo procesas**

#### **Jei nesate rakto turėtojas:**

- 1) Įveskite sertifikato informaciją.
- 2) Jkelkite.
- 3) Pasirašykite, kai sertifikatas bus užantspauduotas.

#### **Jei esate rakto turėtojas:**

- 1) Jveskite sertifikato informaciją.
- 2) Atsisiųskite registracijos PDF.
- 3) Spustelėkite langelį "Savininkas" ir pasirinkite "Skaitmeninis ID".
- 4) Pasirašykite naudodami skaitmeninį ID.
- 5) Išsaugokite pasirašytą PDF failą ir jį įkelkite.
- 6) Sertifikato galiojimo būsena bus "Laukiama pasirašymo". Jis išsiųstas ES antspaudavimo tarnybai, kad būtų užantspauduotas.
- 7) Kai sertifikatas bus aktyvintas, bus rodoma jo informacija.
- 8) Jį galima atšaukti.

## **5.3 Kas gali nepavykti bandant užregistruoti sertifikatą**

- 1) Jei sertifikatas nepatikimas arba negaliojantis, galite jį gauti iš muitinės įstaigos patikimų [sertifikatų sąrašo naršyklės](https://webgate.ec.europa.eu/tl-browser).
- 2) Turite pasirašyti PDF dokumentą naudodami tą patį sertifikatą, kurį naudojote registruodamiesi.
- 3) Jeigu registracijos PDF buvo pakeistas arba neatitinka originalo, pasirašyti turite originaliame PDF, kurį atsisiuntėte, be jokių pakeitimų.
- 4) Jeigu UMM&DS nustatys, kad sertifikatas jau užregistruotas, turėsite naudoti kitą sertifikatą.

## **5.4 Apie delegavimus**

Delegavimas gali būti tiesioginis, netiesioginis arba įgaliojimas. Deleguotojas – tai fizinis arba juridinis asmuo, kuriam priklauso leidimai. Delegavimą gavęs asmuo – tai fizinis arba juridinis asmuo, kuriam deleguotojas suteikia leidimą. Įgaliotasis asmuo – tai fizinis asmuo, kuriam delegavimą gavęs asmuo suteikia leidimą.

Pirmojo lygio delegavimas: deleguotojas (EVV) įgalioja delegavimą gavusį asmenį (atstovą muitinėje arba EVV darbuotoją) veikti jo vardu.

Antrojo lygio delegavimas: delegavimą gavęs asmuo (EVV atstovas muitinėje) suteikia jam deleguotus leidimus kitam asmeniui, kuris vadinamas įgaliotuoju asmeniu (pvz., atstovas muitinėje).

UMM DS nepriims delegavimo, neturinčio aiškaus galiojimo termino. Ilgiausias leistinas terminas yra vieni metai; jo pratęsti negalima.

## **5.5 Delegavimo procesas**

Deleguotojas (EVV) sukuria delegavimą.

Delegavimą gavęs asmuo jį peržiūri ir gali jį priimti, atmesti, prašyti pakeisti, atmesti arba priimti pakeitimą. Jie abu gali jį atšaukti.

Delegavimą gavęs asmuo gali jį deleguoti įgaliotajam asmeniui. Įgaliotasis asmuo gali jį priimti, atmesti arba prašyti pakeisti.

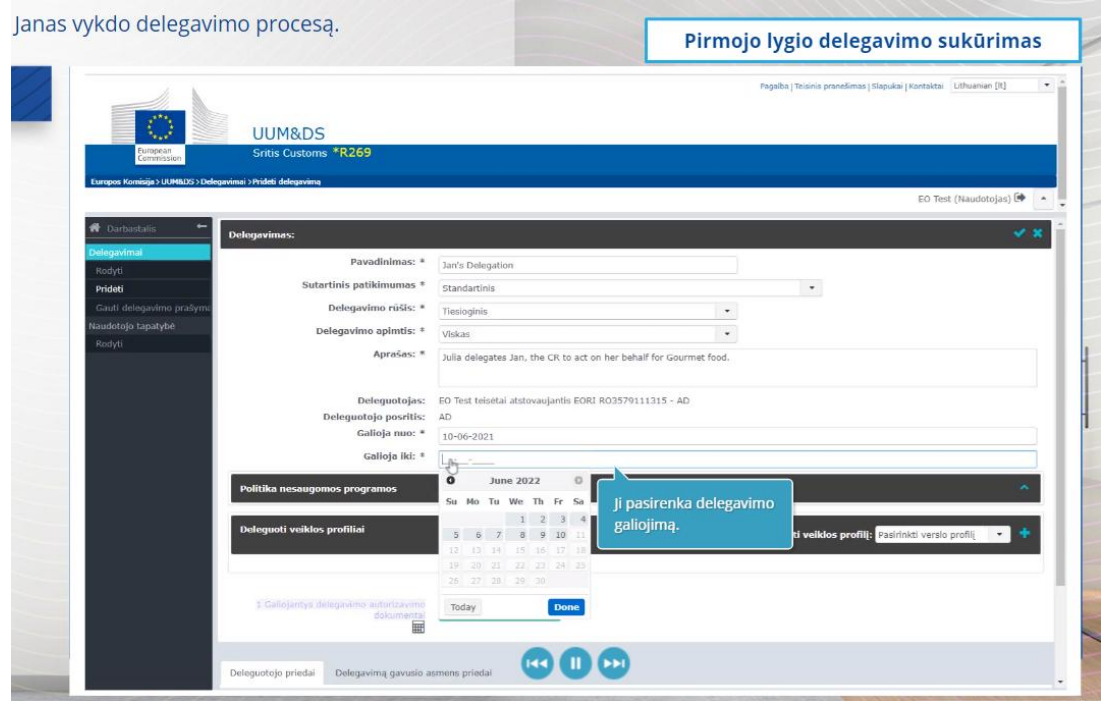

## **5.6 Kas gali nepavykti EVV ir atstovui muitinėje bandant sukurti delegavimą?**

- 1) Jei tapatybės nepavyksta patvirtinti dėl netinkamų skiriamųjų duomenų, reikia kreiptis į nacionalinę aptarnavimo tarnybą, kuri yra bendrasis susisiekimo punktas.
- 2) Jeigu tapatybės patvirtinti nepavyksta, nes nėra veiklos profilio arba jis neatitinka (programos teisės), taip pat jeigu atstovo muitinėje arba darbuotojo delegavimas netinkamas arba negaliojantis, būtina patikrinti delegavimo informaciją arba kreiptis į TAXUD paramos grupę: [support@Itsmtaxud.europa.eu.](mailto:support@Itsmtaxud.europa.eu)
- 3) Ilgiau kaip 5 minutes nieko nedarant WYAF puslapyje prie sistemos vėl prisijungti nepavyks. Reikia užverti naršyklės langą ir pradėti seansą iš naujo.

## **6 Pranešimų valdymas**

Sistemos siunčiami pranešimai veikėją informuoja apie tam tikrus įvykius, tokius kaip delegavimo paprašyta, delegavimai patvirtinti, delegavimas atmestas ir kt.

Pranešimus galima tvarkyti spustelėjus krumpliaračio piktogramą darbastalio srityje "Mano pranešimai". Pranešimus galima užsisakyti ir jų atsisakyti.

*Atminkite, kad tai yra greita ir patogi aktualiausios kurso informacijos santrauka. Autentiškais laikomi tik Europos Sąjungos teisės aktai, paskelbti Europos Sąjungos oficialiajame leidinyje. Komisija dėl šio mokymo neprisiima jokios atsakomybės ar prievolių.*